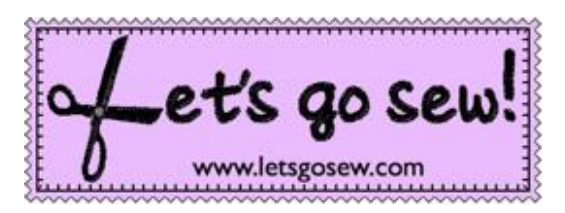

## With Joanne Banko [www.letsgosew.com](http://www.letsgosew.com/)

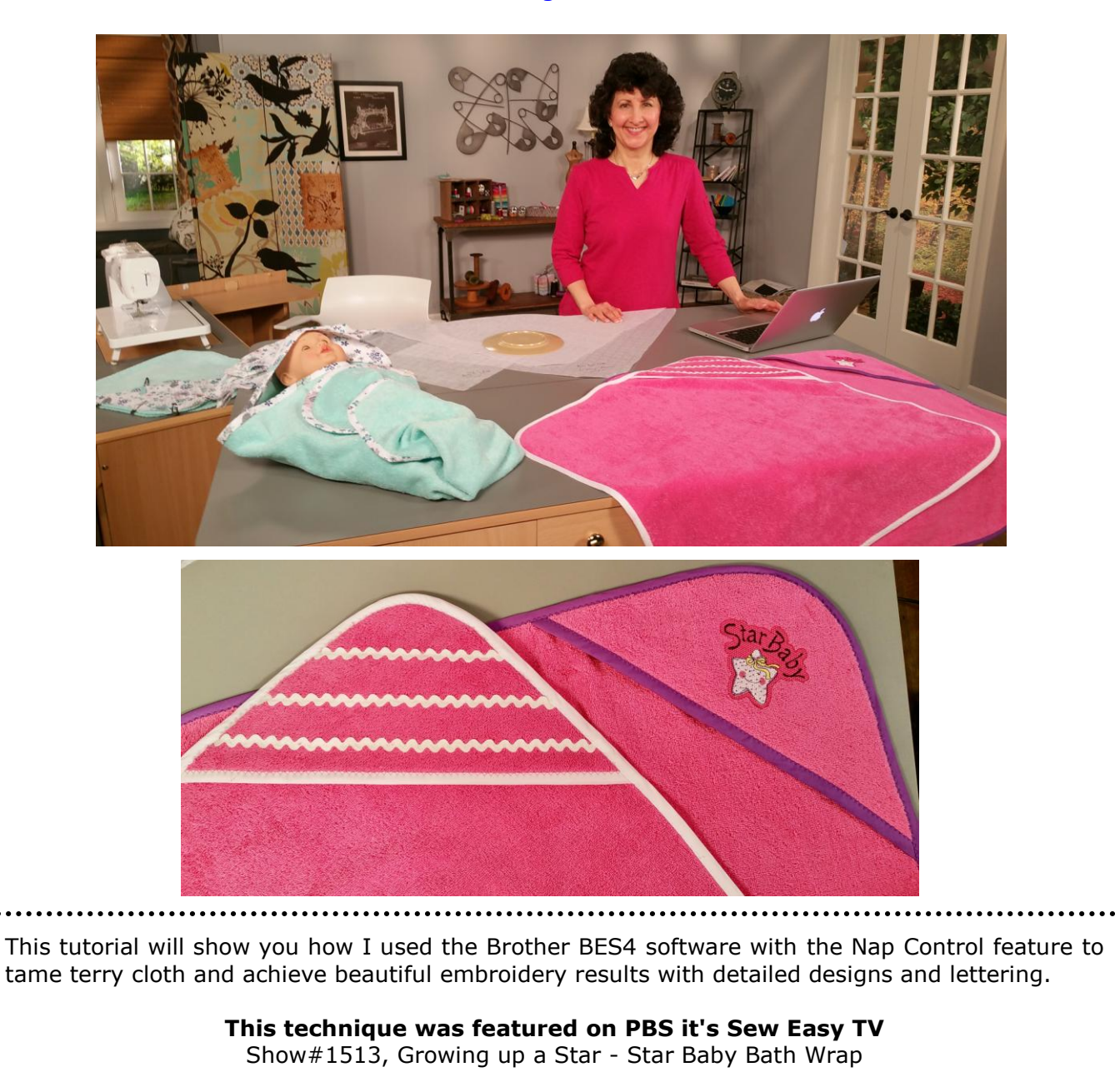

Visit www.itsseweasyty.com and you'll find a link to watch this entire shown for free, along with complete instructions for the baby bath wrap. Look for 1500 series – Show #1513.

## *Enjoy!*

All Content Copyright ©2018 Joanne Banko

Opinions are that of the author and do not necessarily represent any specific company or manufacturer, named or un-named.

Materials and supplies featured here include:

- [Brother BES4 Dream Edition Software Program](https://www.brother-usa.com/products/SABESLET4) & [BES 4 Dream Edition Power Pack Add](https://www.brother-usa.com/products/SABES4UG1)[on.](https://www.brother-usa.com/products/SABES4UG1) Visit the Brother website for more information about this software and inquire at your local Brother dealer for purchasing information.
- 16-ounce [Turkish terry](http://www.shannonfabrics.com/tc16) provided by Shannon Fabrics.
- Brother lightweight water-soluble stabilizer.
- [Happy Stars](http://www.ibroidery.com/DesignDetail.aspx?DownloadID=4572) embroidery design is available on ibroidery.com, the Brother design download site. Substitute with another design of your choice by opening it in the software.

**Step 1.** Begin by editing the design to make just one star. We want to keep the star with the bow and delete the second star. From the Home tab, select the design parts you want to delete by clicking on each piece in the sequence view. Once they are highlighted you can click Delete to remove them. **Tip:** You can do these one at a time, so you see what you are deleting, or you can hold the shift key on your keyboard as you click to delete the first four together.

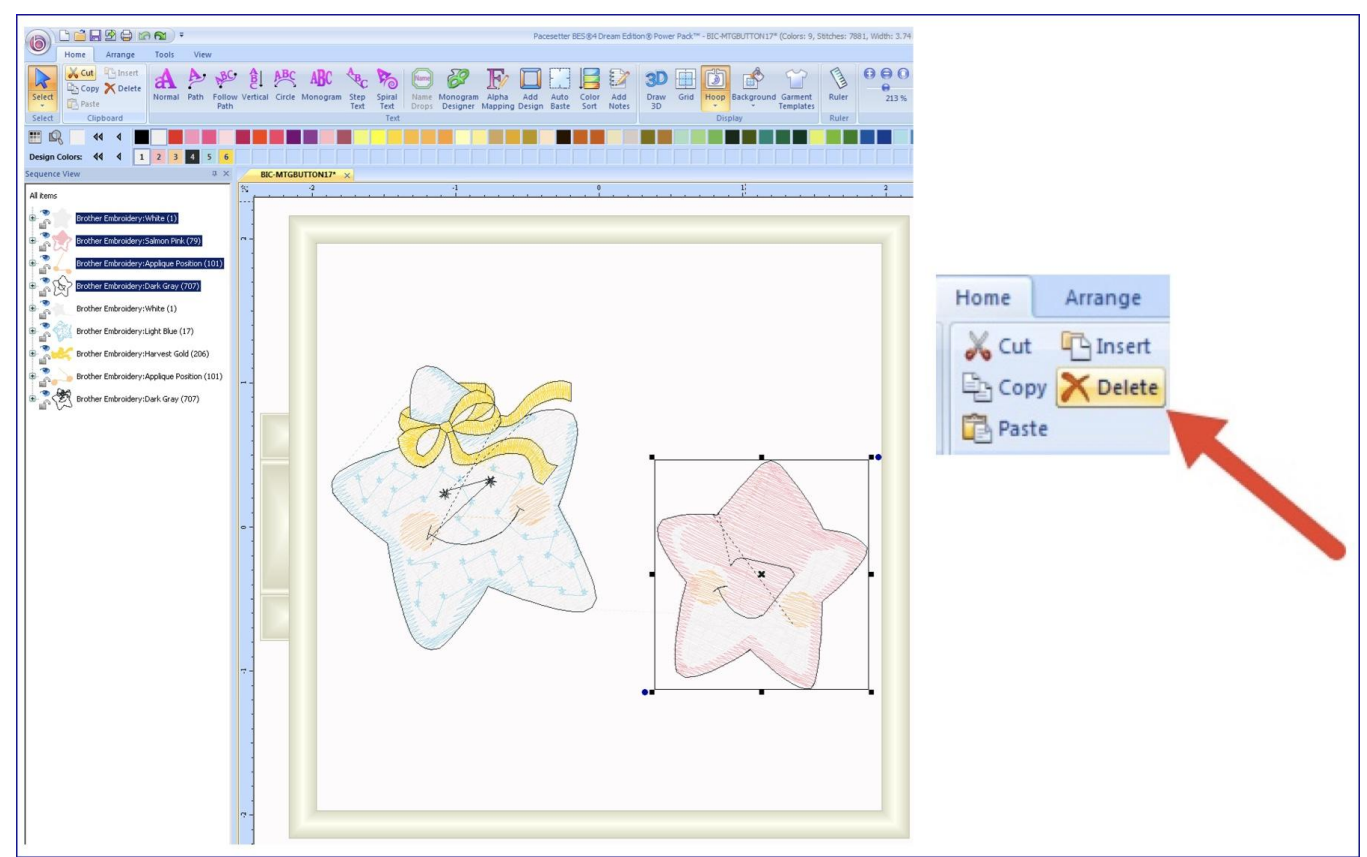

**Step 2.** From the Home tab click Normal for lettering, choose your font style, and then click in the blank area above the star to begin adding lettering. I chose Wiggle for the font.

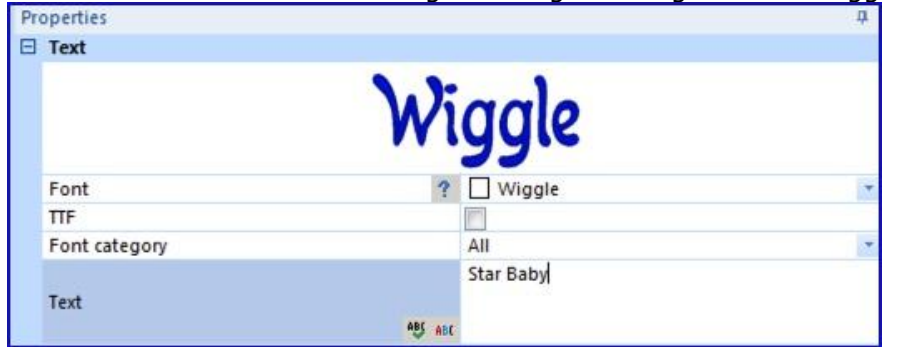

Type Star Baby in the Text box. Click Apply at the bottom of the properties box to generate letters. You can edit the letters in many different ways. I chose to alter the size, space the words closer together, and rotate the group of letters. **Tip:** Slide your mouse curser over the lettering until you see the hand key to move the grouped lettering.

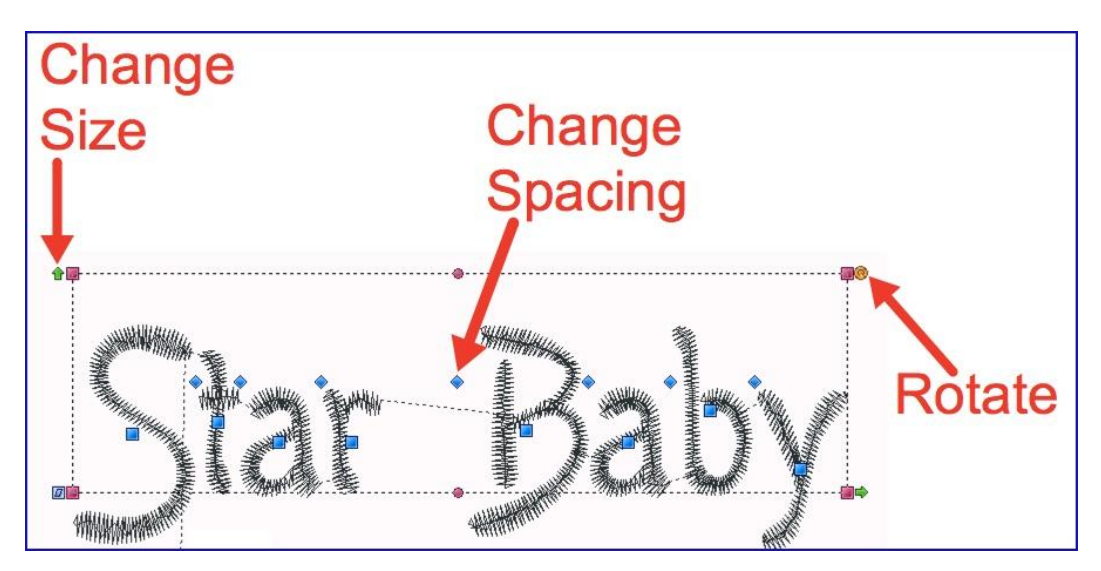

**Step 3.** To slightly curve the lettering over the star, choose Envelope feature from Properties box. Simply click on the Envelope tab and choose Convex Top – Concave Bottom.

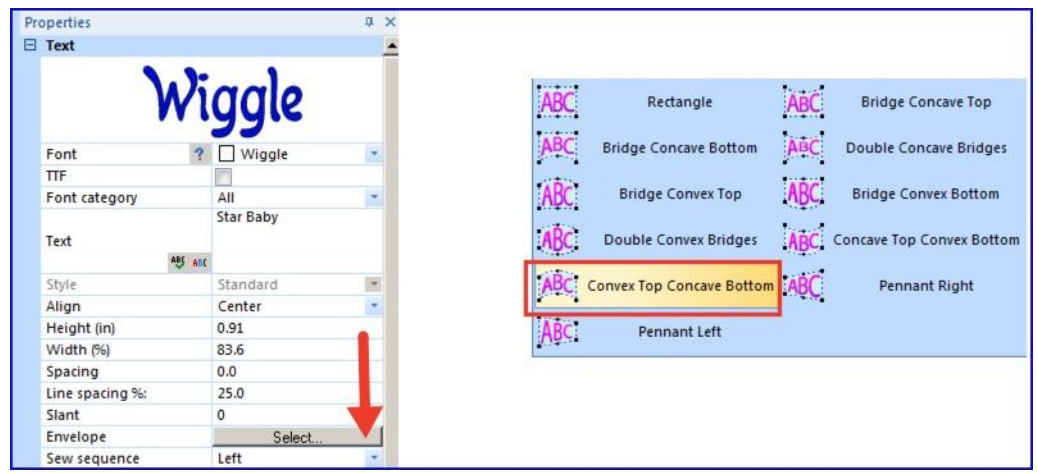

**Step 4.** Click on Select – Select all, and then select Center position from the Arrange tab.

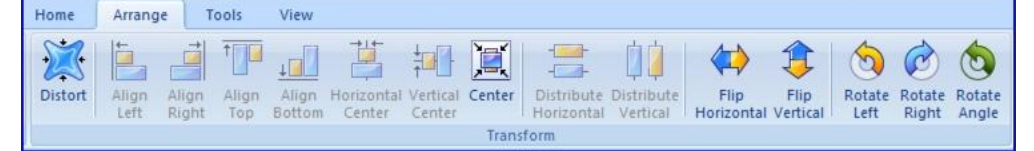

**Step 5.** Now you're ready to add the nap control. This will create an underlay of crisscrossed stitches to flatten the nap of the terrycloth so that details in the combination design do not sink into fabric. Click on tools – click on Nap Control icon. A pop-up window will appear with options for creating nap control that is closer or further away from the selected group. I chose a setting of 0.15 and opted for a finishing run which outlines the edge of the nap control stitches. The higher the (offset), the more widespread the nap control stitches will be. Be mindful of your hoop size when creating these stitches.

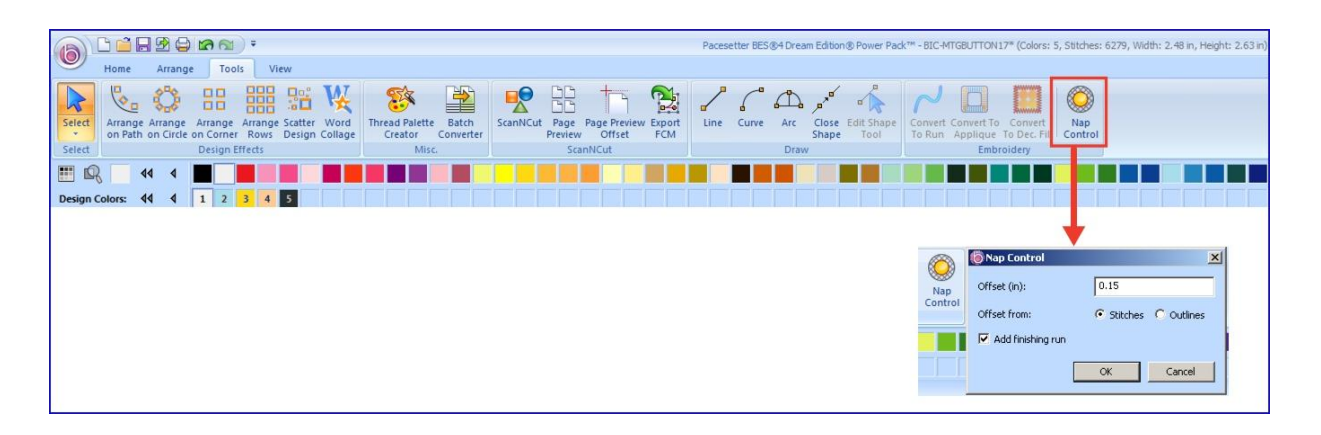

Changing to a thread color that matches the fabric base will make the nap control stitches less noticeable. Take a look at the finished design both with and without the lettering and star. You can see how the Nap control stitches will help tame the texture and produce a beautiful design on the fluffy terry cloth fabric.

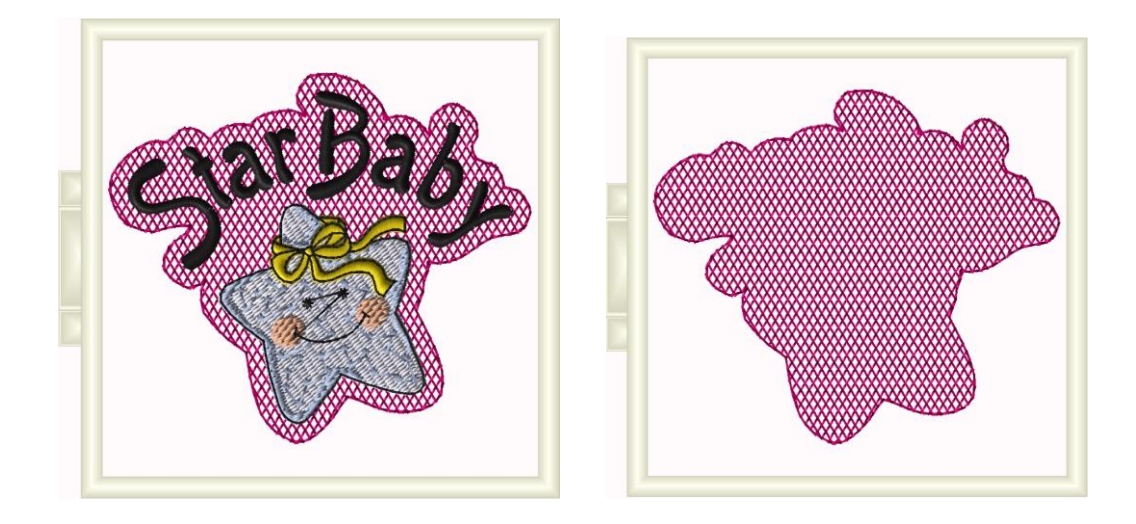

**Step 6**. Embroider the design on a layer of terry hooped with tear way on the bottom and watersoluble stabilizer on the top. Make sure you hoop a full square of fabric and cut the triangle for the hood afterwards.

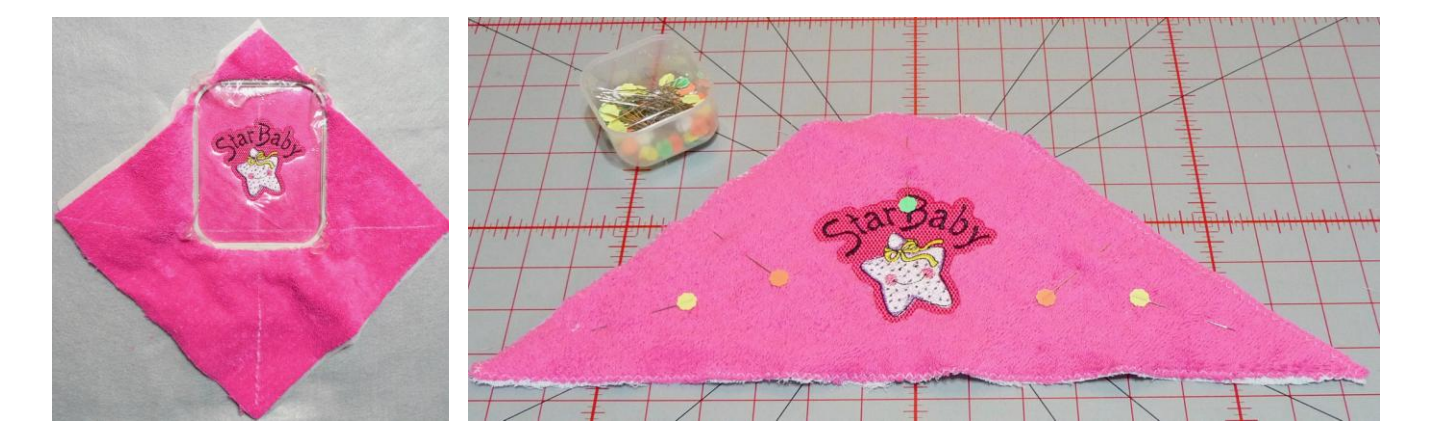

**Note:** There are many editing options in the software, including changing colors of any element in the workspace, and changing the look and effects of your lettering. Watch for future letsgosew.com tip sheets and tutorials covering additional features in this software. I invite you to sign up for news and updates at [www.letsgosew.com.](http://www.letsgosew.com/)

## I hope you enjoyed this tutorial!

Feel free to drop me a line with comments or questions at [joannebanko@letsgosew.com!](mailto:joannebanko@letsgosew.com)